# DCUE Dental Reimbursement Plan **Online Enrollment Instructions**

• This is an Annual Enrollment- every Member must submit an online enrollment form each plan year (plan year begins 9/1).

• Review your information before submitting your online enrollment form.

*Make sure you are logging in on the Dental Members Page, which looks like this:*

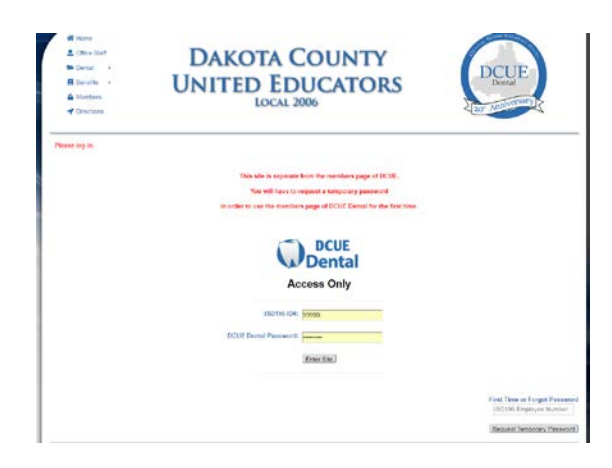

Your enrollment process will run much smoother if you use GOOGLE CHROME as your Web browser. Make sure you are on a refreshed page.

### **If you know your DCUE Dental Member password:**

-Go to [www.dcue.org](http://www.dcue.org/) *(manually type in address bar)*

-Click on Dental Members (*located top left)*

*You should see DCUE Dental Access Only in the middle of the page* 

-Enter your Employee Number in the ISD 196 ID#: field

-Enter your Password in the DCUE Dental Password: field

-Click Enter Site

*You should now see:*

Welcome to your DCUE Dental Members Area

-Click on the image that says OPEN ENROLLMENT

-Make any necessary changes by adding or deleting information

-Enter your initials on the bottom of the form

-Click Complete Enrollment

#### *Helpful Tips:*

*-Chrome is the most compatible web browser with our website.*

*-Type your dates in this format, 09-01-2019, the auto calendar will pop-up to the appropriate year for you to select the date from the calendar.*

*-If you are prompted to complete a "security question" multiple times close your web browser and re-open, typing our web address in full and do not let it populate from memory.*

*-You can edit your form until it has been approved by DCUE Dental.*

*-If you are having trouble logging in make sure you are accessing the DCUE Dental tab vs. DCUE (union) tab.*

## **If you DO NOT know your DCUE Dental Member password:**

-Go to [www.dcue.org](http://www.dcue.org/) *(manually type in address bar)* -Click on Dental Members *(located top left)* -Scroll to the bottom right of page -Enter your Employee Number in the First Time or Forgot Password field -Click Request Temporary Password

*You should receive a temporary password within 24 hours in your District Email inbox. When you receive the temporary password go back to the DCUE Dental Members page and:*

-Enter your Employee Number in the ISD 196 ID#: field

-Enter your Temporary Password in the DCUE Dental Password: field

-**Copy/Cut and Paste** the temporary password from your email into the website (be sure to include all characters and no additional spaces).

-Click Enter Site

*You should now see:*

Welcome to your DCUE Dental Members Area

-Click on the image that says OPEN ENROLLMENT

-If you are a new member or never enrolled complete ALL applicable fields on the enrollment form

-If you're not new then make any necessary changes by adding or deleting information

-Enter your initials on the bottom of the form

-Click Complete Enrollment

#### *Helpful Tips:*

*-Leave the dcue page open when you open your email to receive your temporary password*

*-Type your dates in this format, 09-01-2019, the auto calendar will pop-up to the appropriate year for you to select the date from the calendar.*

*-If you are prompted to complete a "security question" multiple times close your web browser and re-open, typing our web address in full. Do not let it populate from memory.*

*-You can edit your form until it has been approved by DCUE Dental.*

*-If you are having trouble logging in make sure you are accessing the DCUE Dental tab vs. DCUE (union) tab.*

Contact me with any questions. Thank you. Justine Kolb

*Fund Administrator*  DCUE Dental P: (952) 432-4033 F: (952) 595-6046